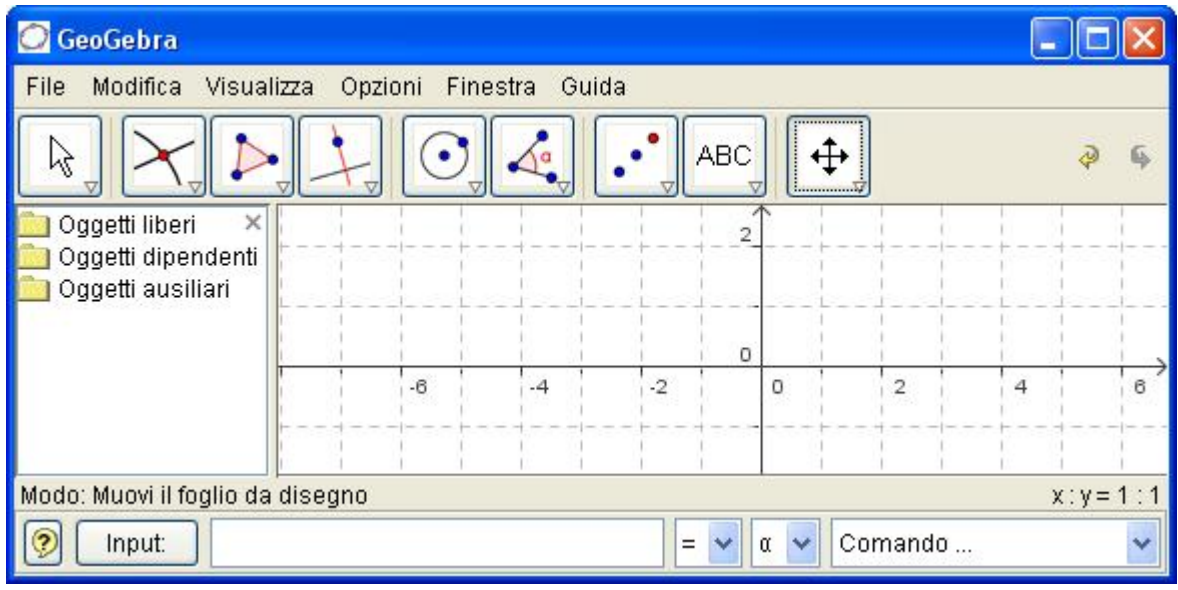

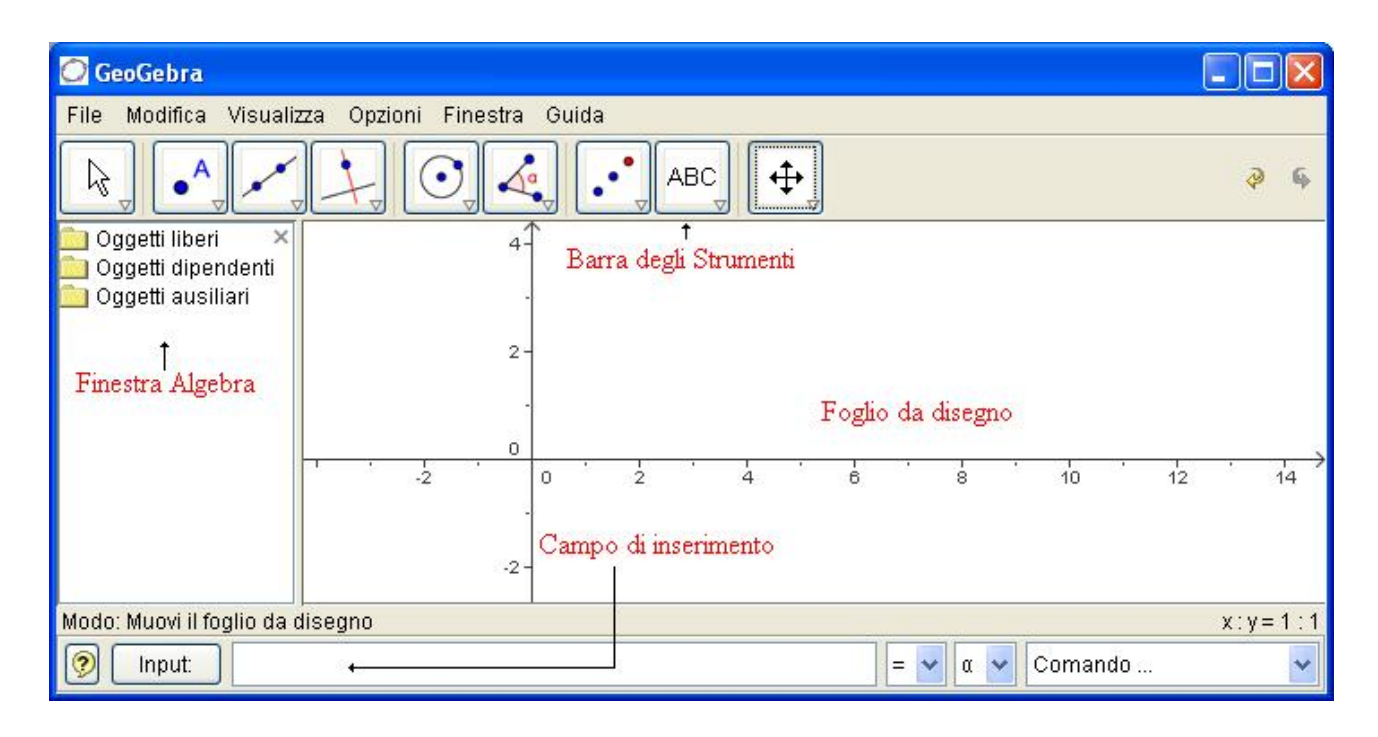

Azioni preliminari: dopo aver allargato la finestra a tutta pagina, spostare la linea verticale e

portarla verso sinistra in modo da restringere la Finestra  $\times$ Algebra. Usando lo strumento Ic9Muovi il foglio da disegno Oqqetti dipendenti (Ic9à Icona 9) spostare l'origine degli assi cliccando e

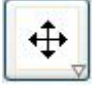

trascinando, al centro della pagina. Scegliere quindi Visualizzaà Griglia in modo da vedere il foglio da disegno con le quadrettature.

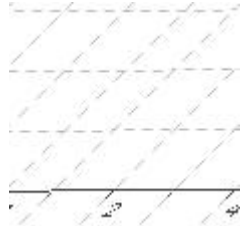

**Esercizio n°1 Punti nel piano:**

Usando Ic2 Nuovo punto, individuare i punti A(1,2) B(3,4) C(4,2) D(3,2). Dopo aver scelto Ic1 Muovi, spostare il punto A in  $(3,4)$  B in  $(5,5)$  e C in  $(4,0)$ .

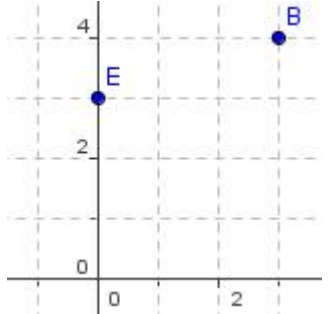

Oqqetti liberi

Oggetti ausiliari

Individuare poi i punti E(-2,3) ed F(-4,5). Spostare E in (0,3) ed F in (0,4). Cancellare tutti i punti individuati (cliccare su ciascuno di essi e premere il tasto Canc) ed inserire i seguenti:

A(-4,-2) B(-3,2) C(-1,4) D(4,-5) E(6,3) F(4,2) G(3,0) H(0,5) Scegliere Fileà Nuovo, senza salvare e riportare i seguenti punti: A(-2,-4) B(-2,3) C(2,4) D(4,-3) E(-4, -1) F(0,3) e G(-3,0)

**Esercizio n°2 Segmenti:**

Dopo aver scelto Fileà Nuovo, senza salvare quanto fatto, prendere Ic3 Segmento tra due punti e

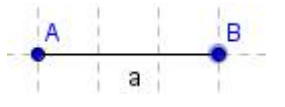

individuare il segmento AB con A(1,2) e B(5,2). Quanto misura il segmento? Ripetere con i segmenti: CD con C(1,4) e D(1,7) EF con E(6,2) ed F(5,4) GH con  $G(-2, 4)$  ed  $H(4, -2)$  IL con  $I(-2, -4)$  ed  $L(4, -3)$ 

Prendere quindi lo strumento Ic3 Segmento di data lunghezza da un punto, cliccare in A(2,2) e poi, nella finestra che si apre, digitare il valore 6. Cliccare sul punto B col tasto destro e scegliere Traccia on, poi selezionarlo e spostarlo. Quale curva descrive? Ripetere con il punto C(3,3) disegnando un segmento di lunghezza 4.

# **Esercizio n°3 Semirette:**

Dopo aver scelto Ic3 Semiretta per due punti disegnare la semiretta con origine A in (2,2) e

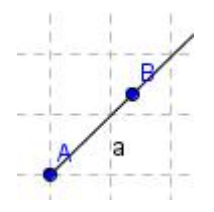

passante per B(4,4). Con lo strumento Muovi, cliccare sulla semiretta e cambiare la sua posizione. Con lo stesso strumento cliccare su B e farla ruotare attorno ad A, ripetere poi cliccando su A. Cliccare infine sulla semiretta e cancellarla premendo il tasto Canc; ripetere con i punti A e B.

**Esercizio n°4 Rette:**

Scegliere Ic3 Retta per due punti e disegnare la retta cliccando su A(2,2) e B(6,6). Con lo

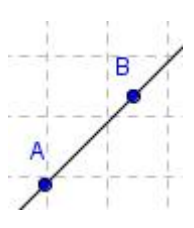

strumento Muovi spostare la retta, poi cliccare sul punto B e ruotarla attorno a A, infine cliccare su A e ruotarla attorno a B.

Selezionare la retta, cancellarla ed eliminare anche i punti A e B. Tracciare un'altra retta passante per due punti a piacere.

**Esercizio n°5 Intersezione tra rette:**

Disegnare la retta passante per A(1,1) e B(4,4) e quella passante per C(1,5) e D(4,1). Con lo

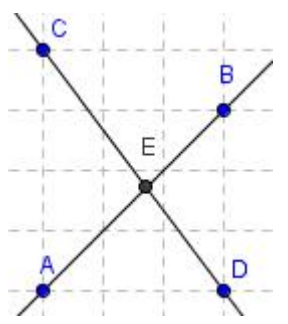

strumento Ic2 Intersezione di due oggetti, individuare il punto d'incontro delle rette (avvicinarsi allo stesso e cliccare quando le rette diventano più spesse). Con lo strumento Muovi spostare il punto B, il punto A, il punto C ed infine D. Prendere Ic8 Testo e digitare, nella finestra che si apre: E è il punto d'incontro delle rette AB e CD, cliccando poi sul pulsante Applica. Cliccare quindi col tasto destro sulla scritta e scegliere Proprietàà Testoà 16 punti, colore rosso cliccando su o.k e infine su Applica. Dopo aver scelto Fileà Nuovo, senza salvare quanto fatto ripetere l'esercizio precedente

considerando le rette AB e CD passanti per  $A(2,2)$  e  $B(4,6)$ ;  $C(1,5)$  e  $D(6,1)$ .

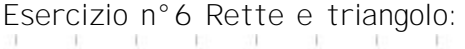

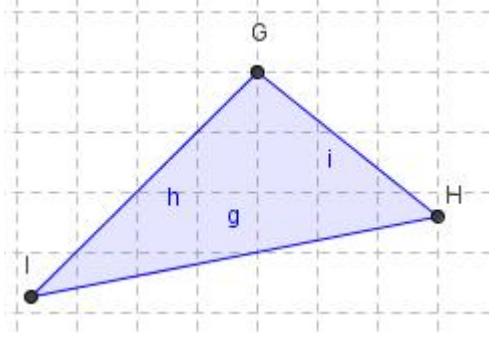

Disegnare le retta AB con A(1,1) e B(6,6) la retta CD con  $C(1,8)$  e D(7,2) ed infine la retta EF con E(1,2) e F(7,3). Individuare i tre punti di intersezione G,H ed I poi con lo strumento Ic3 Poligono disegnare il triangolo con i vertici trovati. Cliccare all'interno dello stesso col tasto destro, scegliere proprietà e cambiare il colore in azzurro. Con lo strumento Ic9 Mostra nascondi oggetto, cliccare sulle tre rette iniziali e poi sullo strumento Muovi. E' possibile spostare i punti G,H od I? Provare a spostare invece i punti che

individuano le tre rette. Cancellare il tutto.

## **Esercizio n°7 Triangolo:**

Con Ic3 Poligono, disegnare il triangolo di vertici A(2,2) B(7,5) e C(4,6) ricordandosi di chiudere il poligono cliccando su A. Con lo strumento Muovi spostare le lettere dei vertici del triangolo in modo che restino tutte

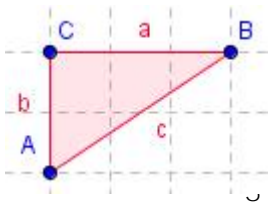

<http://utenti.lycos.it/sergiobalsi/> 3

all'esterno dello stesso, poi spostare il punto B in (5,4) e C in (2,4). Colorare il triangolo di rosso. Con lo strumento Testo (I c8) digitare "L'area del triangolo è=" +poly1 + "cm<sup>2</sup>" cliccando poi sul pulsante Applica. Con lo strumento Muovi spostare il vertice B e osservare cosa accade alla misura dell'area.

Calcolare il perimetro del triangolo prendendo lo strumento Testo e digitando " Il perimetro del triangolo è =" +(a+b+c) + "cm". Con lo strumento Muovi spostare il vertice B e osservare cosa accade alla misura del perimetro; ripetere con i vertici A e C. Cancellare il triangolo (cliccare al suo interno per selezionarlo) e ripetere l'esercizio disegnando il triangolo di vertici A(-2,4) B(6,2) C(4,-1) colorandolo di blu e calcolando perimetro ed area.

# **Esercizio n°8 Triangoli:**

Disegnare il triangolo di vertici A(1,1) B(7,2) e C(2,4) ricordandosi di chiudere il poligono cliccando

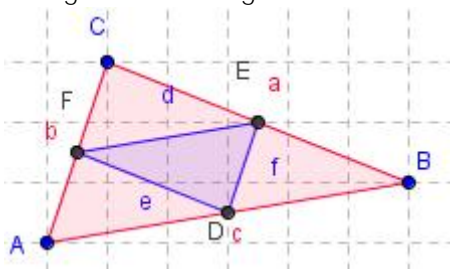

su A. Con lo strumento Ic2 Punto medio o centro, cliccare su ciascun lato del triangolo individuando i punti medi D, E ed F e spostando l'etichette all'esterno del triangolo. Disegnare il triangolo DEF e colorarlo di blu.

Calcolare il perimetro del triangolo ABC e del triangolo DEF. Quale relazione c'è tra il perimetro dei due triangoli?

**Esercizio n°9 Rette parallele e perpendicolari:**

Disegnare la retta passante per i punti A(1,2) e B(3,4) poi prendere con Ic2 Nuovo punto il punto

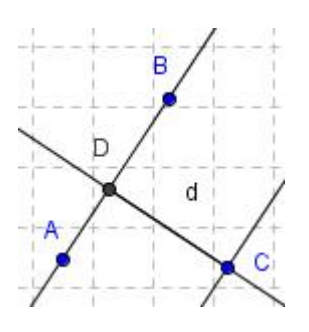

C(6,4). Con Ic4 Retta parallela, tracciare la parallela alla retta AB passante per C (cliccare su C e poi sulla retta o viceversa). Con lo strumento Muovi provare a spostare il punto B o il punto A. Cosa accade? Con lo strumento Ic4 Retta perpendicolare tracciare la perpendicolare alla retta AB passante per C individuando il punto d'intersezione D. Con lo strumento Segmento tra due punti tracciare il segmento DC e calcolare la sua lunghezza (distanza tra le due rette parallele) usando lo strumento Testo e digitando "Distanza tra le due parallele =" +d + "cm"

**Esercizio n°10 Rette parallele e perpendicolari:**

Disegnare la retta AB e la parallela passante per C. Usando lo strumento Poligono e le rette parallele e perpendicolari ad AB, costruire le seguenti figure: rettangolo, parallelogramma, trapezio isoscele,. trapezio rettangolo e trapezio scaleno prendendo punti a piacere . Colorare i poligoni con colori diversi.

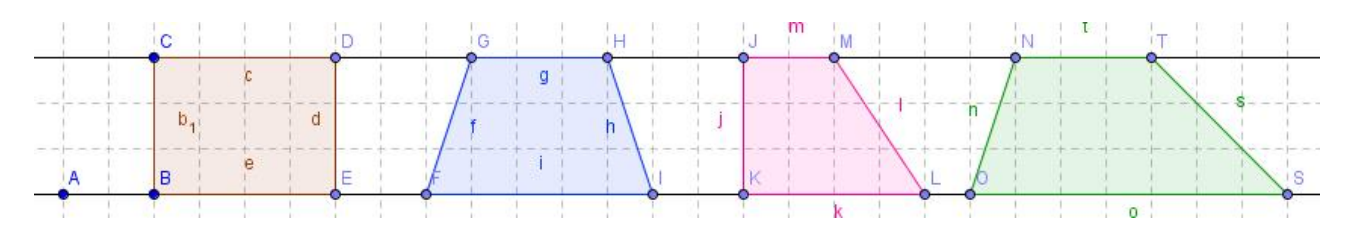

**Esercizio n°11 Rette parallele e perpendicolari:**

Disegnare le lettere H, E, F e T a partire dal segmento AB con A(2,7) e B(2,1). Per determinare il punto medio usare lo strumento Ic2 Punto medio o centro.

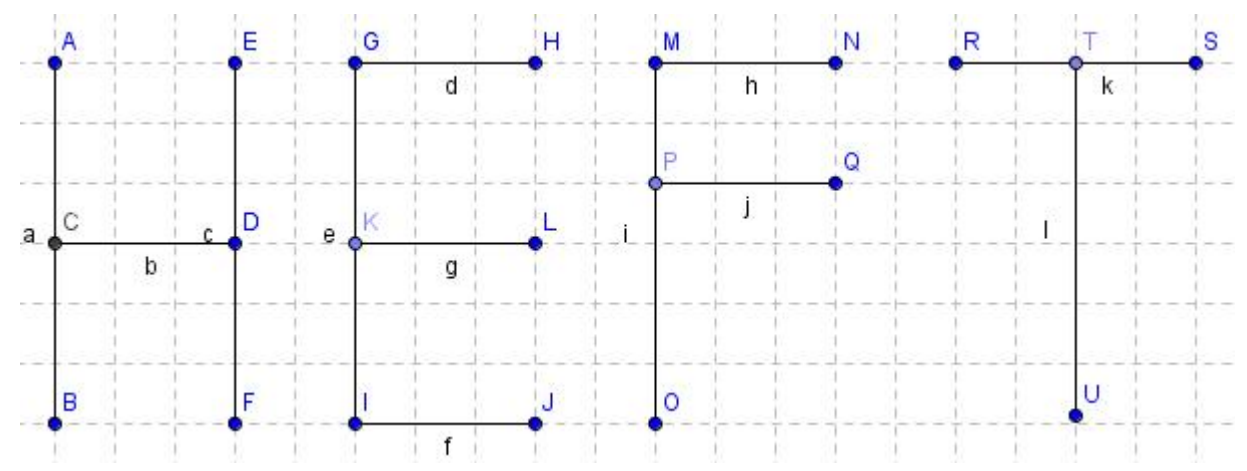

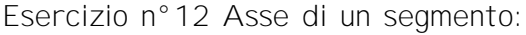

Dopo aver riportato sugli assi i punti A(2;6) e B(5;3) scegliere Ic3 Segmento tra due punti e tracciare il segmento AB. Trovare quindi il suo punto medio C scegliendo Ic2 Punto medio o centro e cliccando sul segmento AB; tracciare la perpendicolare al segmento AB passante per C, scegliendo

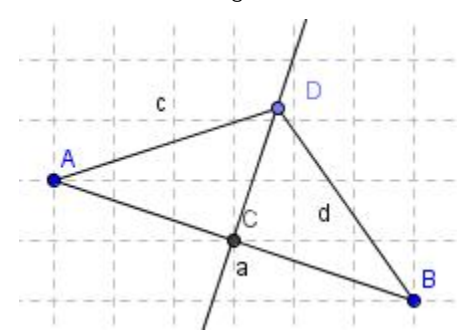

Ic4 Retta perpendicolare e cliccando sul segmento AB e poi sul punto C, individuando l'asse di AB. Prendere quindi un punto D sull'asse (quando il punto è sulla retta, la stessa diventa più scura) e tracciare i segmenti AD e DB. Nella Finestra Algebra osservare che i due segmenti hanno la stessa misura e ciò avviene anche spostando D sull'asse. Con lo strumento Testo (Ic8) digitare "Segmento c=" +c e "Segmento d=" +d, e osservare che i valori dei segmenti c e d rimangono uguali anche spostando D. Cliccare sul

punto D e premere il tasto "+" o "–" della tastiera numerica per farlo scorrere sull'asse e osservare l'uguaglianza dei due segmenti nella finestra algebra. Usando lo strumento Testo, digitare "L'asse di un segmento è la perpendicolare passante per il punto medio del segmento stesso, ma è anche il luogo dei punti equidistanti dagli estremi del segmento".

**Costruzione dell'asse di un segmento:**

Dopo aver tracciato un segmento tra due punti a piacere, disegnare le circonferenze (Ic5

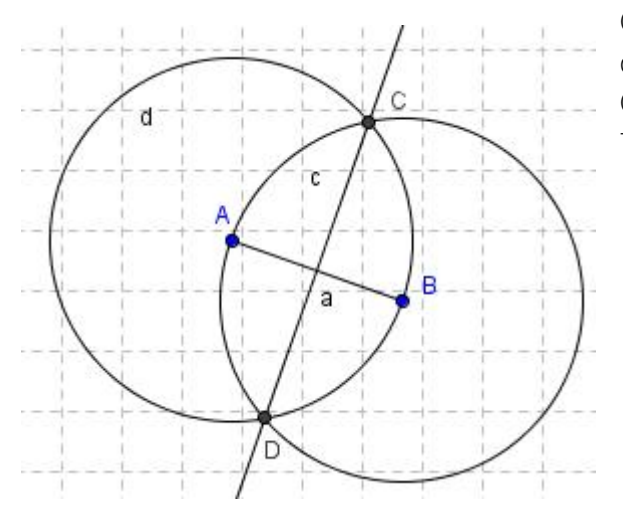

Circonferenza di dato centro) di centro A e raggio AB e di centro B e raggio BA. Individuare le due intersezioni C e D e tracciare la retta passante per questi due punti. Tale retta è l'asse del segmento AB.

**Esercizio n°13 Angoli concavi e convessi:**

Disegnare due semirette AB ed AC aventi il vertice A in comune. Con Ic6 Angolo cliccare sulla semiretta a e poi sulla b misurando l'angolo concavo BAC. Ripetere cliccando prima sulla semiretta b e poi sulla a, misurando l'angolo convesso CAB. Con lo strumento Testo digitare "l'angolo  $\alpha$  misura " +α poi "l'angolo  $\beta$  misura " + $\beta$  ed infine "La

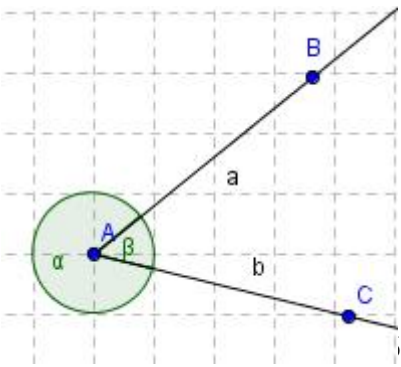

<http://utenti.lycos.it/sergiobalsi/> 5

somma degli angolo  $\alpha \in \beta$  è" +( $\alpha$ + $\beta$ ). Provare quindi a spostare una semiretta agendo sul punto B oppure su C. Cosa accade alla misura degli angoli?

## **Esercizio n°14 angoli complementari:**

Disegnare la semiretta AB di origine A esattamente orizzontale e la semiretta AC esattamente verticale. Nella riga di Input digitare  $\alpha$  = 30° poi con Ic6 Angolo di data misura cliccare in B, A e

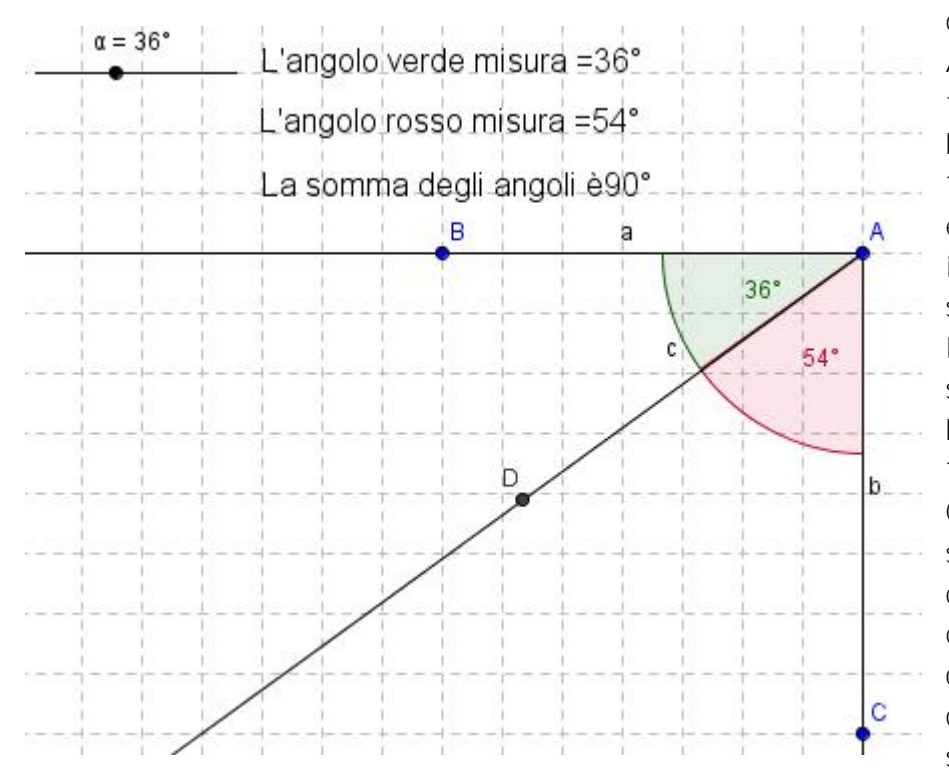

digitare α. Disegnare la semiretta AD poi cliccare sull'angolo β col tasto destro e scegliere Proprietàà Stileà Dimensione 100, Fondamentalià Mostra etichettaà Valore e cliccare infine su Applica. Con lo strumento Ic6 Angolo, cliccare in DAC poi cliccare col tasto destro sull'angolo γe scegliere Proprietàà Stileà Dimensione 100, Mostra etichettaà Valore, Colore à rosso e cliccare infine su Chiudi. Nella Finestra Algebra cliccare su  $\alpha$  = 30° col tasto destro e scegliere Mostra oggetto; nello slider che si forma ciccarci col tasto destro e scegliere Proprietàà Intervallo

max 90° poi cliccare su Applica. Con lo strumento testo digitare: "L'angolo rosso misura =" + γ "L'angolo verde misura =" + β "la somma degli angoli γ + β è = " + (γ + β) Provare a spostare il punto sullo slider.

**Esercizio n°15 angoli supplementari:**

Disegnare le semirette AB di origine A esattamente orizzontale ed AC dalla parte opposta. Nella riga di Input digitare  $\alpha$  = 30° poi con Ic6 Angolo di data misura cliccare in B, A e digitare  $\alpha$ .

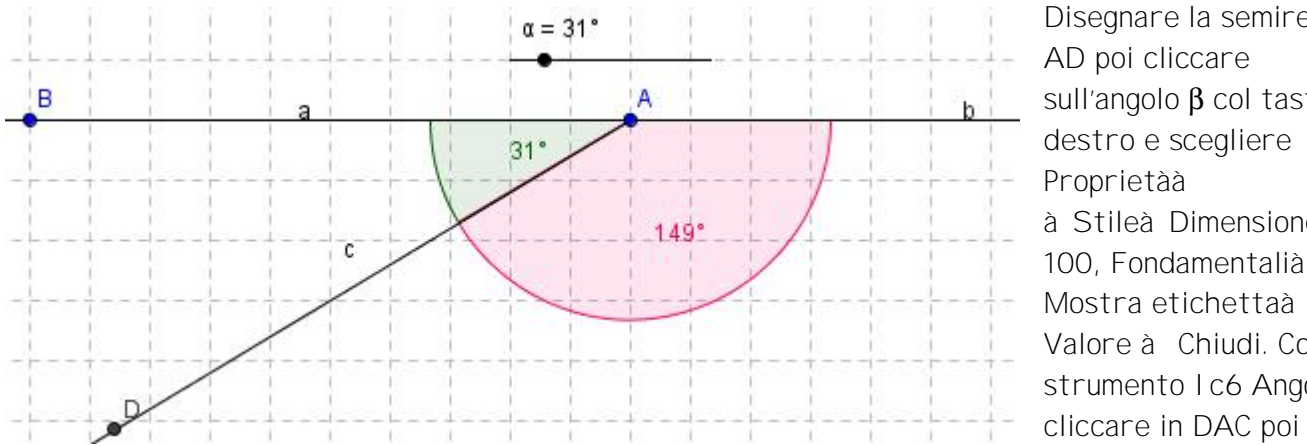

Disegnare la semiretta AD poi cliccare sull'angolo β col tasto destro e scegliere Proprietàà à Stileà Dimensione 100, Fondamentalià Mostra etichettaà Valore à Chiudi. Con lo strumento Ic6 Angolo,

cliccare col tasto destro sull'angolo γe scegliere Proprietàà Dimensione 100, Mostra etichettaà Valore, Colore à rosso e cliccare infine su Applica. Nella Finestra Algebra cliccare su  $\alpha$  = 30° col tasto destro e scegliere Mostra oggetto; nello slider che si forma cliccarci col tasto destro e scegliere Proprietàà Intervallo max 180° poi cliccare su Applica. Con lo strumento testo digitare: "L'angolo rosso misura =" + γ "L'angolo verde misura =" + β "la somma degli angoli γ + β è = " + (γ + β) Provare a spostare il punto sullo slider.

<http://utenti.lycos.it/sergiobalsi/> 6

**Esercizio n°16 angoli esplementari:**

Disegnare la semiretta AB di origine A esattamente orizzontale e nella riga di Input digitare  $\alpha$  = 30° poi con Ic6 Angolo di data misura cliccare in B, A e digitare α. Disegnare la semiretta AC poi cliccare sull'angolo β col tasto destro e scegliere Proprietàà Dimensione 100, Mostra etichettaà

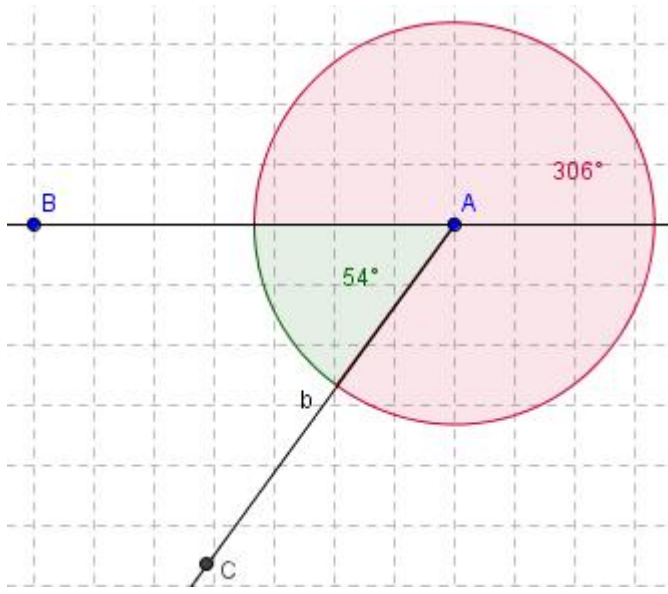

Valore e cliccare infine su Applica. Con lo strumento Ic6 Angolo, cliccare in CAB poi cliccare col tasto destro sull'angolo γe scegliere Proprietàà Stileà Dimensione 100, Fondamentalià Mostra etichettaà Valore, Colore à rosso e cliccare infine su Chiudi. Nella Finestra Algebra cliccare su  $\alpha$  = 30° col tasto destro e scegliere Mostra oggetto. Con lo strumento testo digitare: "L'angolo rosso misura =" + γ "L'angolo verde misura =" +  $\beta$ "la somma degli angoli  $\gamma + \beta$  è = " + ( $\gamma + \beta$ ) Provare a spostare il punto sullo slider.

Disegnare due segmenti AB e CD incidenti. Individuare la loro intersezione E e misurare gli angoli

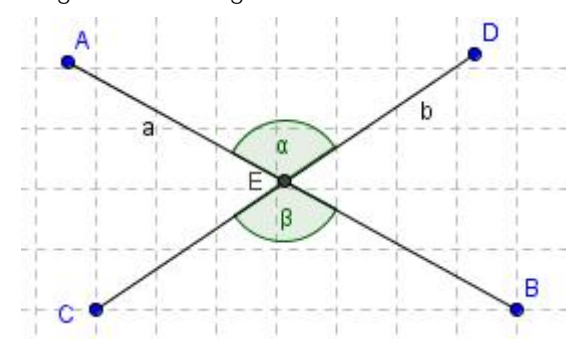

**Esercizio n°17 Angoli opposti al vertice:**

DEA e CEB cliccando in quest'ordine. Con lo strumento Testo digitare: "l'angolo  $\alpha$  misura " +α poi "l'angolo  $\beta$ misura " +β. Come sono i due angoli tra loro? Digitare quindi, usando lo strumento Testo: Due angoli opposti al vertice sono congruenti, hanno il vertice in comune e i lati dell'uno stanno sui prolungamenti dei lati dell'altro. Colorare questa scritta di blu aumentando i punti del carattere usato a 16.

**Esercizio n°18 Somma degli angoli interni di un triangolo (misura degli angoli):**

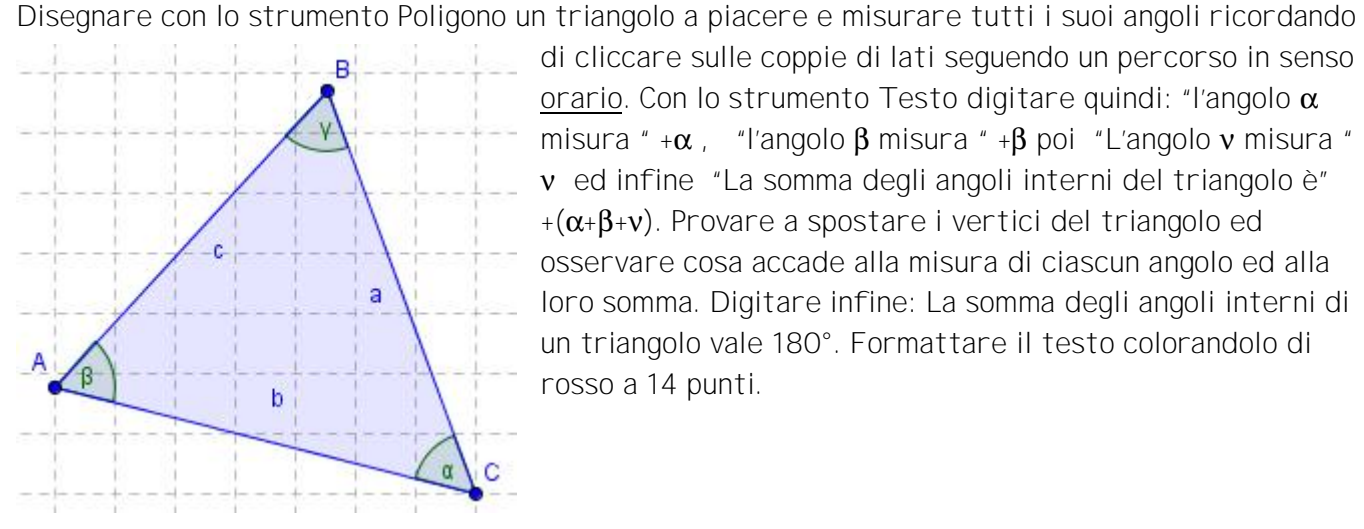

di cliccare sulle coppie di lati seguendo un percorso in senso orario. Con lo strumento Testo digitare quindi: "l'angolo  $\alpha$ misura " +α , "l'angolo β misura " +β poi "L'angolo ν misura " + ν ed infine "La somma degli angoli interni del triangolo è" +(α+β+ν). Provare a spostare i vertici del triangolo ed osservare cosa accade alla misura di ciascun angolo ed alla loro somma. Digitare infine: La somma degli angoli interni di un triangolo vale 180°. Formattare il testo colorandolo di rosso a 14 punti.

<http://utenti.lycos.it/sergiobalsi/> 7

**Esercizio n°19 Somma degli angoli interni di un triangolo (intuitivo):**

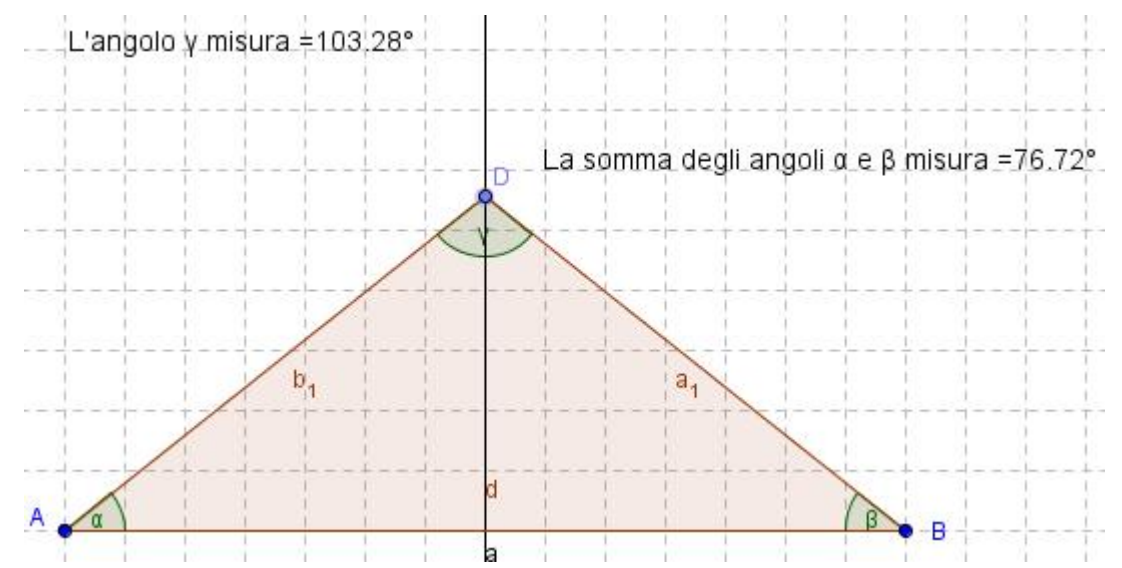

Disegnare il segmento AB con A(2,2) e B(10,2) ed il punto C(6,10). Tracciare la retta perpendicolare al segmento AB passante per C (Ic4 Retta perpendicolare) e prendere sulla stessa il punto D(6,6). Tracciare il triangolo ABD e misurare i suoi angoli cliccando su BAD, DBA e ADB. Con lo strumento Testo digitare:

"L'angolo γmisura " + γ

"La somma degli angoli  $\alpha + \beta$  misura " +( $\alpha + \beta$ )

Cliccare sul testo col tasto destro e scegliere Proprietàà 14 punti.

Cliccare sul punto D col tasto destro e scegliere Proprietà à Incrementoà 0,01. Cliccare di nuovo sul punto D col tasto sinistro e premere poi i tasti + e – della tastiera per muovere D. Cosa accade agli angoli alla base quando il punto D si allontana da AB? e quando si avvicina? cosa si può dedurre?

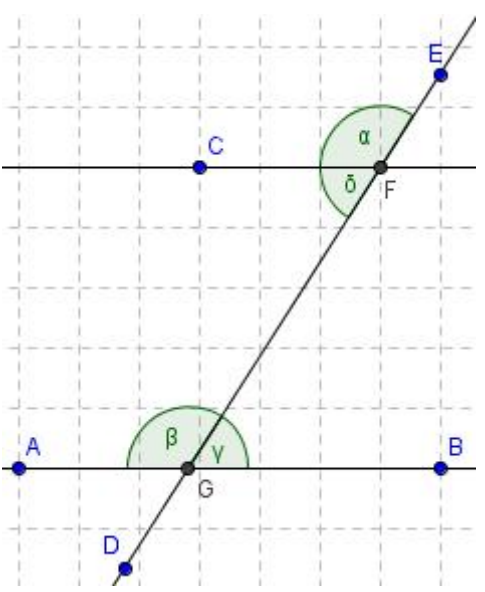

**Esercizio n°20 Angoli alterni interni e corrispondenti:** Disegnare la retta per due punti A(1,1) e B(10,1) poi dal punto C(3,7) tracciare la parallela alla retta AB. Tracciare quindi la retta DE inclinata a piacere rispetto alle due parallele e individuare i punti di intersezione F e G. Misurare gli angoli EFC, FGA, BGF e CFG (cliccare i sui punti nell'ordine indicato) osservando il loro valore nella Finestra Algebra. Riportare sul foglio di lavoro il valore di ciascun angolo usando lo strumento Testo. Digitare sempre con lo strumento Testo: I due angoli  $\alpha$ e β si dicono **corrispondenti** ed hanno la stessa ampiezza. Digitare con lo strumento Testo I due angoli φ e ν si dicono **alterni interni** ed hanno la stessa ampiezza. Ci sono altre coppie di angoli alterni interni? E corrispondenti?

**Esercizio n°21 Somma degli angoli interni di un triangolo (ragionamento 1):** Disegnare la retta AB con A(2,2) e B(10,2) e prendere il punto C(3,8). Da C tracciare la retta parallela alla AB (I c4 Retta parallela). Prendere su AB i punti D(4,2) ed E(8,2) e sulla parallela il punto F(6,8). Tracciare il triangolo DEF e misurare gli angoli FED (α) EDF (β) DFE (γ) CFD (φ) poi prendere il punto G(11,8) e misurare l'angolo EFG (ε). Con lo strumento testo calcolare la misura degli angoli precedenti, formattando ciascuna scritta a 16 punti. Come risultano gli angoli α ed ε? e gli angoli β e  $\phi$ ? Ancora con lo strumento Testo calcolare la somma degli angoli α + e degli angoli β + φ +ε. Cosa si può dedurre considerando che φ + ε+ γè un angolo piatto e quindi misura 180°?

<http://utenti.lycos.it/sergiobalsi/> 8

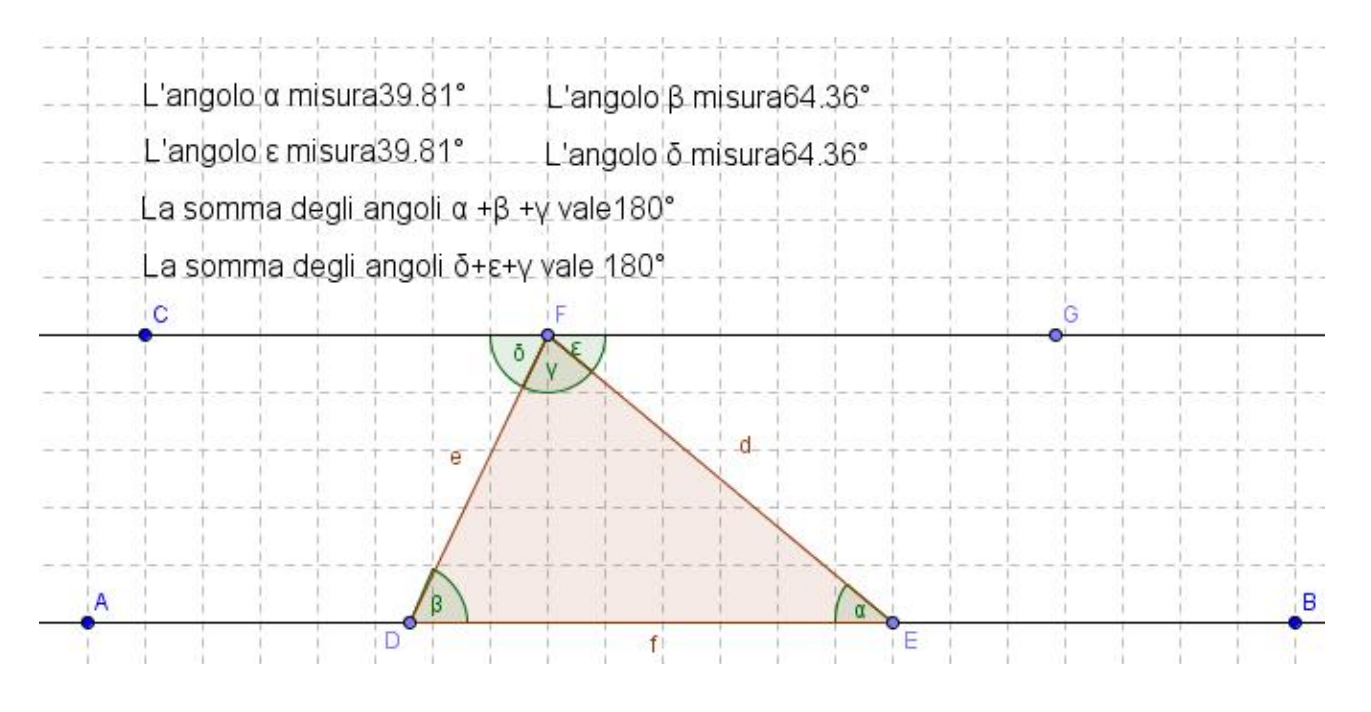

**Esercizio n°22 Somma degli angoli interni di un triangolo (ragionamento 2):**

Disegnare la retta AB con A(2,4) e B(12,4) e su di essa prendere i punti C(4,4) e D(10,4). Prendere inoltre il punto E(5,9) e disegnare il triangolo CDE. Tracciare per D la parallela al lato CE e prendere su di essa il punto F(23,11). Misurare gli angoli DCE (α ) CED (β) EDC (γ) FDE (φ) e BDF (ε). Con lo strumento testo calcolare la misura degli angoli precedenti, poi cliccare col tasto destro sugli angoli α e ε e scegliere Proprietà Stileà Dimensioni 60, ripetere con gli angoli β e  $\phi$  scegliendo Dimensioni 60 e colore celeste. Cliccare col tasto destro sull'angolo γe scegliere Dimensioni 60 e colore rosso. Ancora con lo strumento Testo calcolare la somma degli angoli  $\alpha + \beta + \gamma$ che risulta uguale alla somma degli angoli  $\phi + \varepsilon + \gamma$  (angolo piatto)

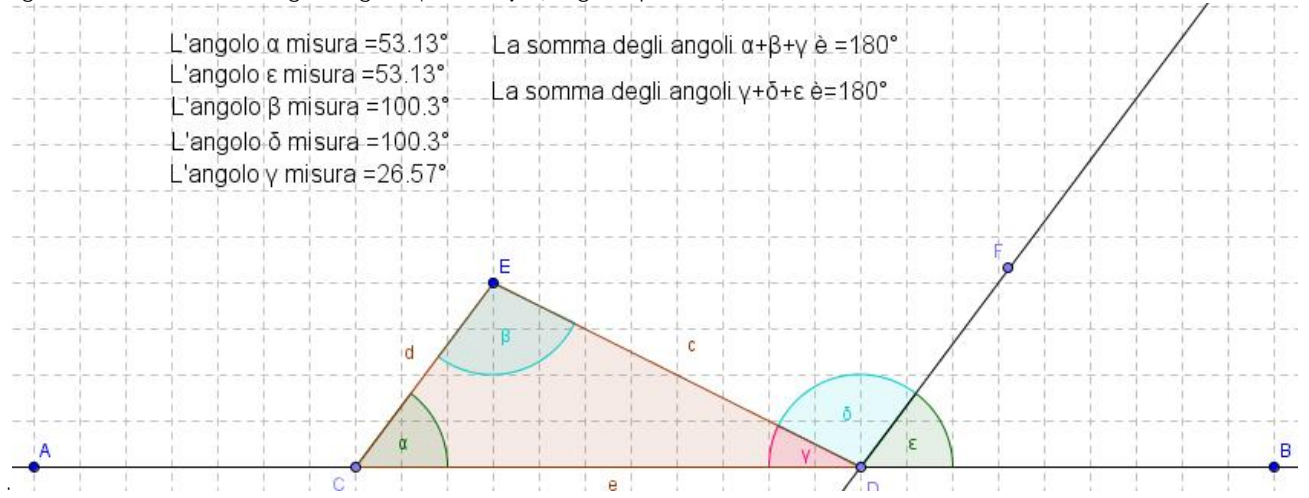

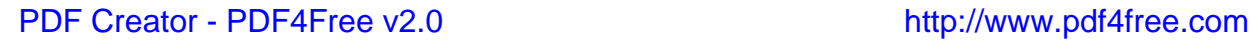

**Esercizio n°23 Somma degli angoli esterni di un triangolo:**

Disegnare un segmento AB e prendere su di esso un punto C. Tracciare il segmento CD e prendere

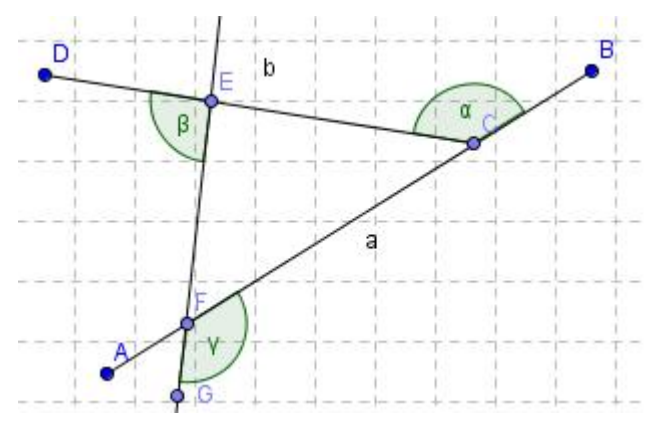

su di esso il punto E. Prendere su AB il punto F e tracciare la retta EF, prendendo sulla stessa il punto G esterno ad EF e dalla parte di F. Misurare gli angoli esterni α, β e ν (ricordarsi di cliccare sui segmenti muovendosi in senso antiorario). Scrivere quindi con lo strumento Testo "Angolo  $\alpha =$ " +  $\alpha$ ripetendo con gli angoli β e ν. Digitare quindi "La somma degli angoli esterni di un triangolo è =" +  $(\alpha +$ β+ ν). Provare a spostare uno dei vertici. Cosa accade?

**Esercizio n°24 Somma degli angoli esterni di un quadrilatero:**

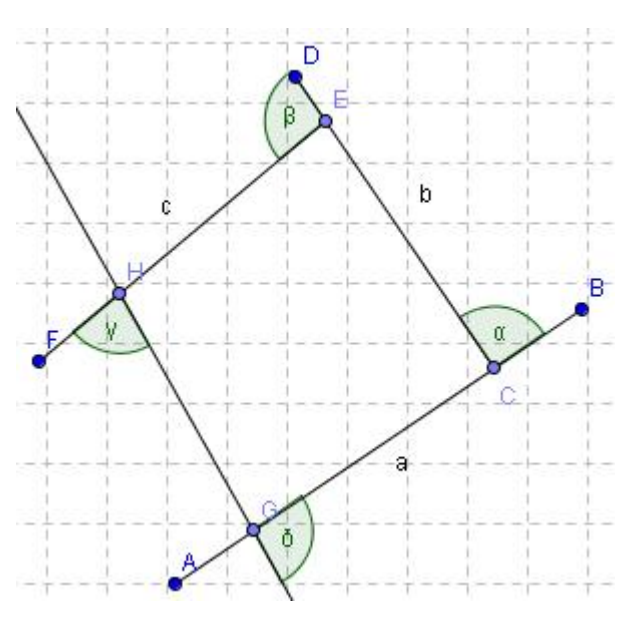

Ripetere con un quadrilatero: dopo aver tracciato i segmenti AB, CD ed EF, prendere su quest'ultimo il punto H e su AB il punto G e tracciare la retta HG. Misurare gli angoli esterni procedendo in senso antiorario. Con lo strumento Testo misurare ciascun angolo esterno e la loro somma, spostando poi un vertice qualsiasi. Cosa accade?

Disegnare quindi un pentagono ed un esagono ricordandosi che l'ultimo lato va chiuso con la retta. Determinare per ciascuna figura la somma degli angoli esterni usando lo strumento Testo.

**Esercizio n°25 Somma degli angoli interni di un poligono:**

Disegnare un quadrilatero e calcolare ciascun angolo interno cliccando sui lati e procedendo in senso orario. Con lo strumento Testo calcolare la somma degli angoli interni "Somma degli angoli interni =" + (α + β+ ν+φ). Cosa accade spostando i vertici? Ripetere con un pentagono e poi con un esagono. In quest'ultimo caso, scrivere con lo strumento Testo: La somma degli angoli interni di un poligono si calcola usando la formula S= (n-2)\*180°

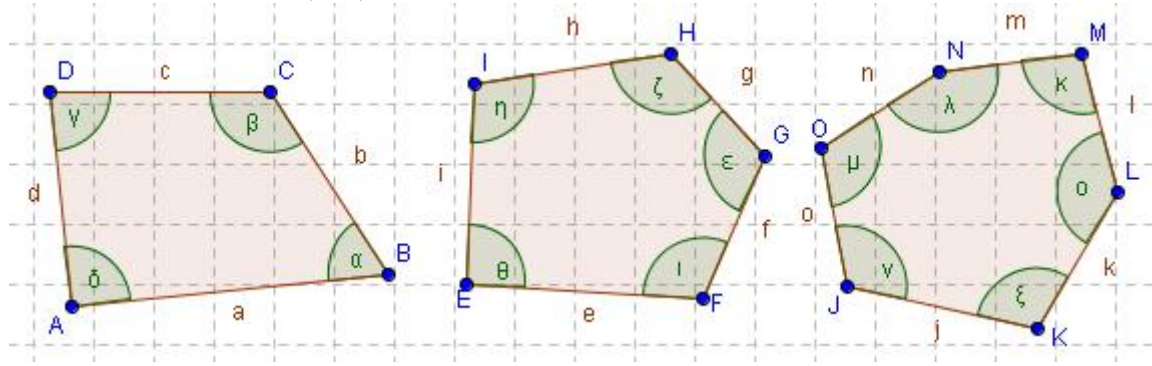

**Esercizio n°26 Numero delle diagonali di un poligono:**

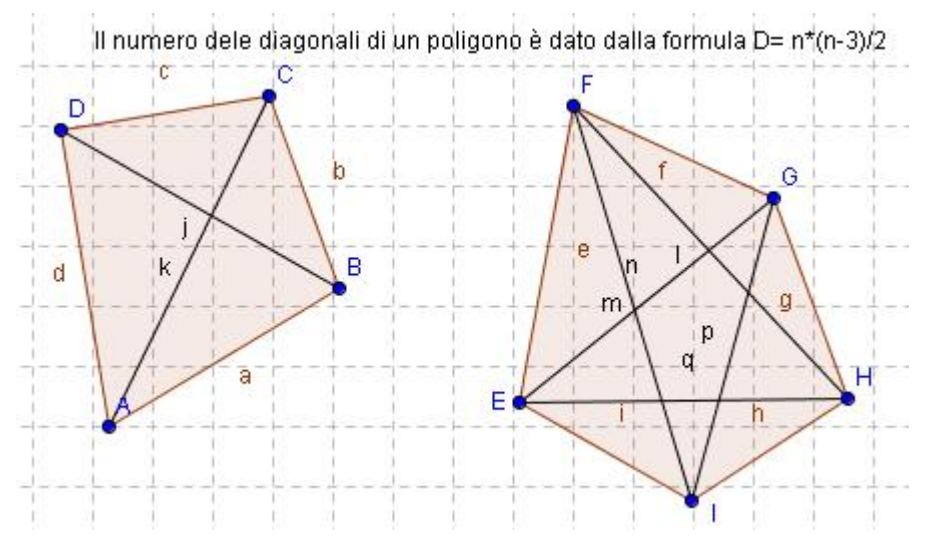

Disegnare un quadrilatero e tracciare tutte le diagonali possibili. Ripetere con un pentagono. Poi con lo strumento Testo digitare:

Il numero delle diagonali di un poligono è dato da N=n\*(n-3)/2 dove n rappresenta il numero dei lati del poligono.

**Costruzione di figure piane:**

**Esercizio n°27 Disegno di un triangolo scaleno:**

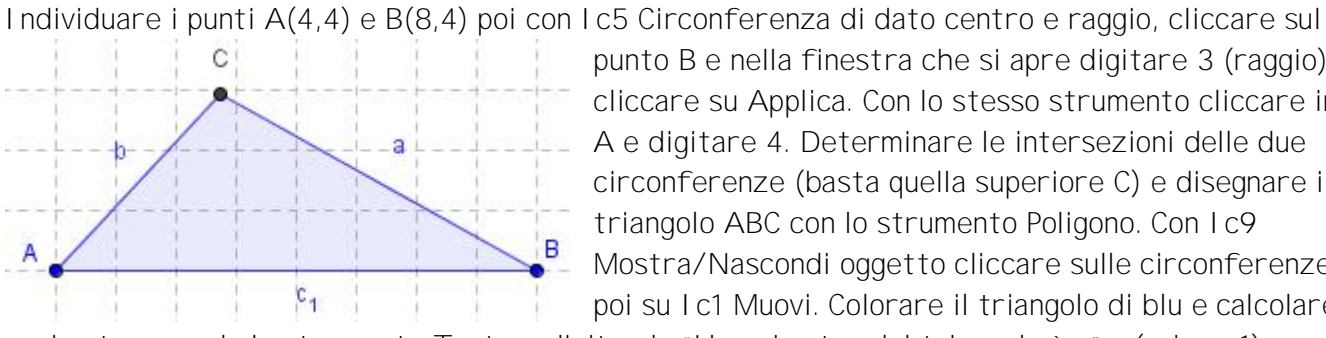

punto B e nella finestra che si apre digitare 3 (raggio) e cliccare su Applica. Con lo stesso strumento cliccare in A e digitare 4. Determinare le intersezioni delle due circonferenze (basta quella superiore C) e disegnare il triangolo ABC con lo strumento Poligono. Con Ic9 Mostra/Nascondi oggetto cliccare sulle circonferenze e poi su Ic1 Muovi. Colorare il triangolo di blu e calcolare il

perimetro usando lo strumento Testo e digitando "Il perimetro del triangolo è =" +(a+b+c\_1).

**Esercizio n°28 disegno del triangolo scaleno (metodo generalizzato):**

Disegnare i segmenti AB con  $A(1,8)$  e B $(6,8)$ , CD con  $C(1,7)$  e D $(8,7)$  ed EF con E $(1,2)$  ed F $(10,2)$ . Tracciare le circonferenze di centro E e raggio a e centro F e raggio b (IC5 Circonferenza dati centro e raggio) individuando il punto d'intersezione superiore G. Disegnare il triangolo EGF con lo strumento Poligono e nascondere le circonferenze. Agendo sui punti b e D provare a cambiare la misura dei lati. E' sempre possibile ottenere un triangolo?

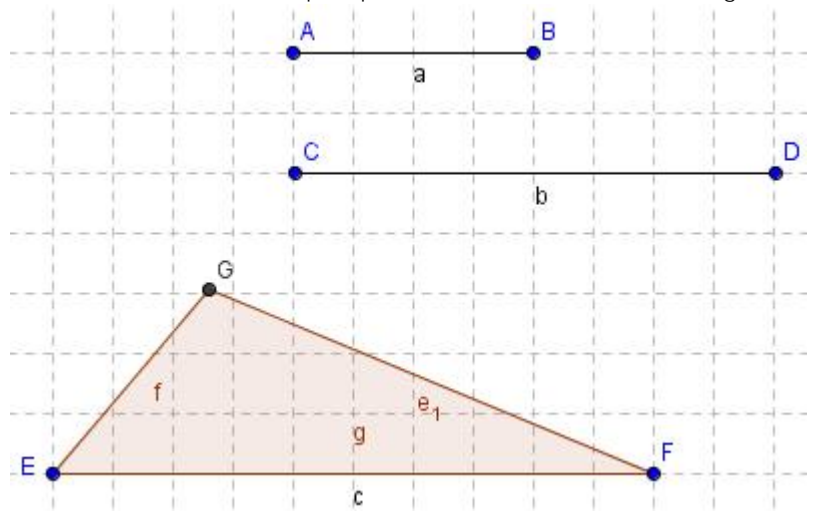

<http://utenti.lycos.it/sergiobalsi/> 11

**Esercizio n°29 Disegno di un triangolo isoscele:**

Disegnare il segmento di estremi A(1,4) e B(10,4) poi con Ic5 Circonferenza dati centro e raggio,

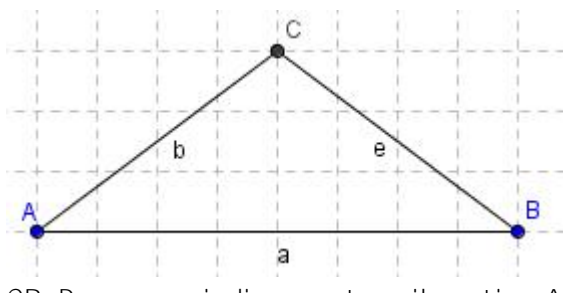

disegnare le circonferenze di centro A e centro B e raggio 5. Determinare l'intersezione C, tracciare i segmenti AC e CB e nascondere le circonferenze. Misurare gli angoli alla base cliccando su CB e BA e poi su BA e AC, poi usando lo strumento Testo riportare il loro valore sul foglio di lavoro. Come sono questi angoli? Osservare nella finestra algebra la misura dei lati AC e

CB. Provare quindi a spostare il vertice A o il vertice B.

**Esercizio n°30 Disegno di un triangolo equilatero:**

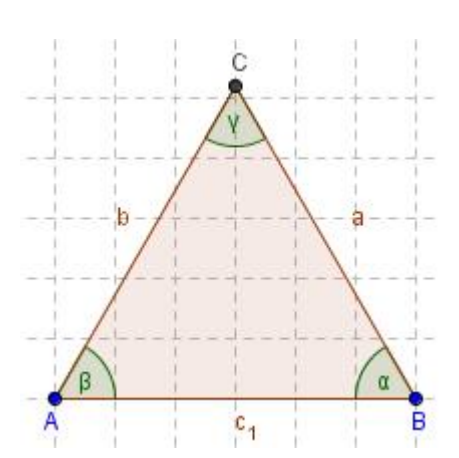

Disegnare il segmento di estremi  $A(2,4)$  e B $(8,4)$  poi con  $1c5$ Circonferenza dati centro e raggio, disegnare le circonferenze di centro A e centro B e raggio 6. Determinare l'intersezione C, tracciare i segmenti AC e CB e nascondere le circonferenze. Con lo strumento Testo calcolare la lunghezza dei lati a, b e  $c_1$  e la misura di ciascun angolo. Cosa si può dire?

**Esercizio n°31 Bisettrice di un angolo:**

Disegnare una semiretta con origine in A(1,5) e passante per B(7,8) ed un'altra con origine in A e passante per C(8,2). Scegliere quindi Ic4 Bisettrice e cliccare sulla semiretta a e poi sulla b (vengono disegnate le due bisettrici, una dell'angolo interno e l'altra di quello esterno). Colorare di

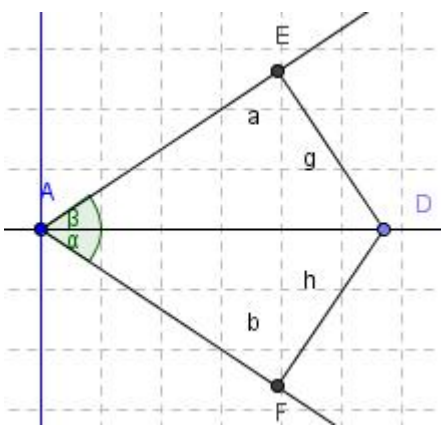

blu la bisettrice dell'angolo esterno. Scegliere Ic6 Angolo e misurare i due angoli interni cliccando sulla semiretta b e poi sulla bisettrice, quindi sulla bisettrice e sulla semiretta a. Osservare che nella Finestra Algebra i valori dei due angoli  $\alpha \in \beta$  sono uguali. Provare a spostare una delle due semirette ed osservare cosa accade agli angoli  $α \in β$ .

Prendere quindi un punto D sulla bisettrice e tracciare da esso le perpendicolari alle semirette che formano i lati dell'angolo,

individuando i punti E ed F di intersezione. Disegnare i segmenti DE

e DF (g ed h) e nascondere le rette uscenti da D.

Digitare con lo strumento Testo "Segmento g=" +g e "Segmento h=" +h. Cliccare sul punto D nella finestra algebra poi agire sul + e – della tastiera per spostare lo stesso punto. Cosa accade ai valori dei due segmenti? **Costruzione della bisettrice:**

Disegnare due semirette aventi l'origine A in comune, poi con lo strumento Ic5 Circonferenza di dato centro, disegnare una circonferenza di centro A e raggio a piacere individuando le intersezioni E e D con le due semirette. Con lo strumento Ic5 Circonferenza di dato centro e raggio,

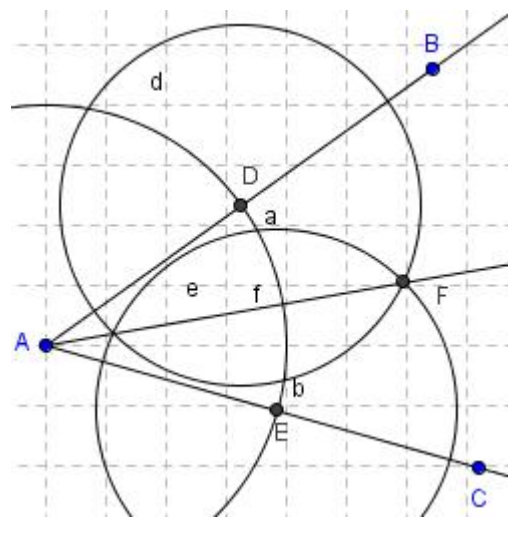

<http://utenti.lycos.it/sergiobalsi/> 12

cliccare in E e poi in D sempre con raggio 5. Individuare l'intersezione F tra queste due ultime circonferenze e tracciare la retta passante per A e per F, nascondendo tutte le circonferenze. La retta passante per A e per F è la bisettrice dell'angolo formato dalle due semirette.

**Esercizio n°32: Altezze ed ortocentro**

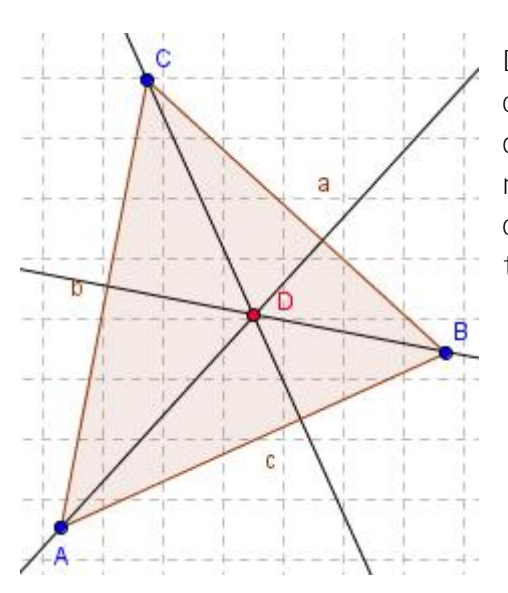

Disegnare un triangolo ABC e tracciare le altezze relative a ciascun lato (perpendicolare ad AB passante per C…..) determinando la loro intersezione D e colorando questo punto di rosso. Cosa accade spostando i vertici del triangolo? In quale caso l'altezza rimane all'interno, su un vertice o all'esterno del triangolo stesso?

**Esercizio n°33:Mediana e baricentro**

Disegnare un triangolo ABC e tracciare le tre mediane (individuare il punto medio di ciascun lato e

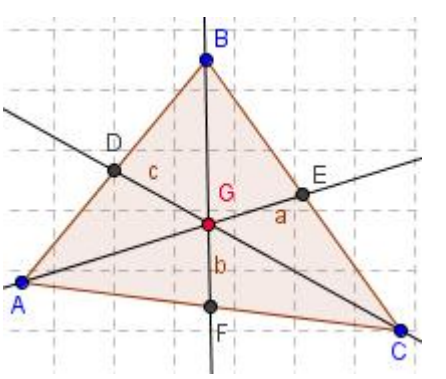

disegnare la retta passante per un vertice ed il punto medio del lato opposto) individuando il loro punto d'intersezione G. Cosa accade al baricentro spostando uno dei vertici del triangolo?

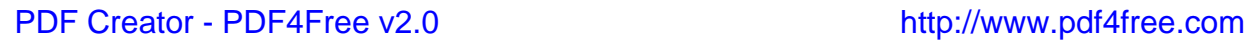

Individuare il punto A(3,2) e con Ic5 Circonferenza dati centro e raggio, cliccare in A e digitare 6 (misura del raggio) nella finestra che si apre. Individuare poi il punto B(3,8) e con Ic3 Segmento di data lunghezza da un punto, cliccare in B e digitare 6, trovando il punto C; individuare infine il punto D(9,2) e disegnare con lo strumento Poligono il quadrato ABCD, nascondere la circonferenza. Tracciare i segmenti DB ed AC. Con lo strumento Ic6 Angolo misurare i 4 angoli interni (ricordarsi di procedere in senso orario… cliccare in BC e poi in Cd, in CD e poi in AD..). Con lo strumento Testo calcolare:

- Il perimetro del quadrilatero digitando "Il perimetro del quadrilatero è="  $+(b+d+a 1+c 1)$
- L'area del quadrilatero digitando "l'Area del quadrilatero è=" +poly1
- **A** La somma degli angoli interni digitando "La somma degli angoli è=" +(α+β+ν+φ)
- $\triangleq$  La somma delle diagonali digitando "La somma delle diagonali è=" +(e+f)

Cliccare sul punto B col tasto destro e scegliere Proprietàà Algebraà Incrementoà 0.01à Applica. Cliccarci di nuovo col tasto sinistro e tenere premuto i tasti + e – per spostare tutto il quadrilatero.

Cosa accade al perimetro? E all'area? E alla somma degli angoli interni? E alla somma delle diagonali?

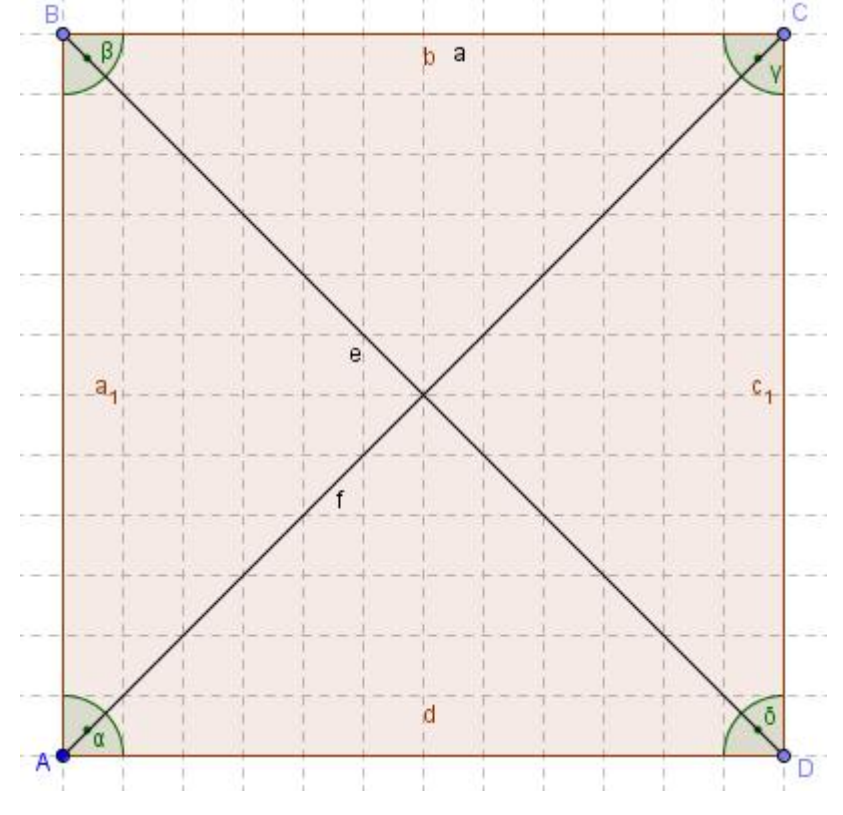

Sempre con lo strumento testo calcolare la somma degli angoli opposti 1500000 大学院 Cosa accade agli stessi quando il quadrato si trasforma in rombo?

<http://utenti.lycos.it/sergiobalsi/> 14

# Trasformazione Rettangolo-Parallelogramma

Individuare il punto A(9,2) e con Ic5 Circonferenza dati centro e raggio, cliccare in A e digitare 6 (misura del raggio) nella finestra che si apre. Individuare poi il punto B(3,2) e con centro in questo punto disegnare la circonferenza di raggio 6. Su questa prendere il punto C(3,8) poi con Ic3 Segmento di data lunghezza da un punto, cliccare in C e digitare 6, individuando il punto D. Disegnare il quadrilatero BCDA e nascondere le circonferenze. Tracciare i segmenti AC e DB e misurare glia angoli in A, B C e D.

Usando lo strumento Testo, calcolare (analogamente a quanto fatto in precedenza): Perimetro del quadrilatero

Area (…poly1)

Somma delle diagonali

Somma degli angoli interni

Cliccare su C col tasto destro, scegliere Proprietàà Algebraà Incrementoà 0.01 à Applica. Selezionare C col tasto sinistro e tenere premuto i tasti + e – per spostare tutto il quadrilatero. Cosa accade al perimetro? E all'area? E alla somma degli angoli interni? E alla somma delle diagonali?

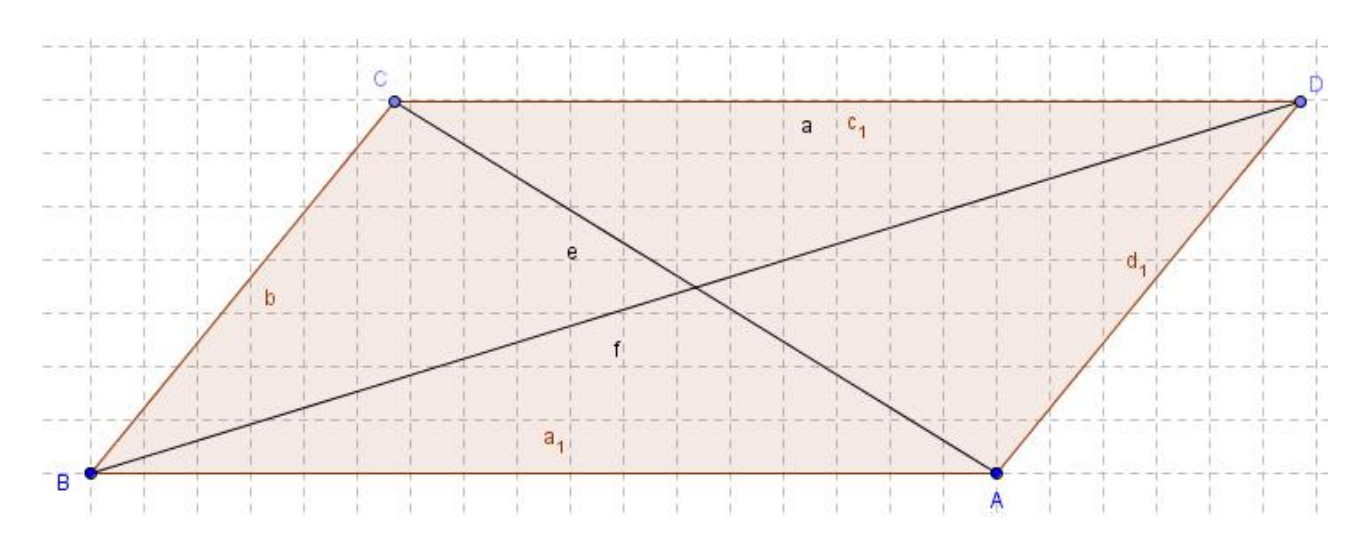

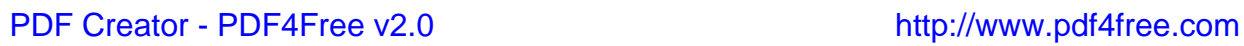

# Trasformazione Rettangolo-Quadrato

Individuare il punto A(6,6) e con Ic5 Circonferenza dati centro e raggio, cliccare in A e digitare 5. Tracciare la retta passante per A, esattamente verticale, e per B esterno alla circonferenza. Sulla circonferenza prendere un punto C a piacere e determinare il suo simmetrico D rispetto al punto A (Ic7 Simmetrico rispetto ad un punto). Con lo strumento Ic7 Simmetrico rispetto ad una retta, determinare il simmetrico E di C rispetto alla retta a e di D rispetto alla stessa retta, individuando il punto F. Tracciare il poligono ECFD e nascondere circonferenza e retta. Tracciare le diagonali EF e BD e misurare gli angoli cliccando successivamente in F, A e C (α) e in C, A ed E (β). Con lo strumento Testo digitare:

- "L'angolo  $\alpha$  misura " +α
- "L'angolo β misura " +β "Il lato EC misura" +e
- "Il lato ED misura" +d
- "Il lato DF misura" +f
- "Il lato CF misura" +c\_1

Cliccare sul punto C col tasto destro, scegliere Proprietàà Algebraà Incrementoà 0.001 à Applica. Muovere quindi il punto C, dopo averlo selezionato, con i tasti + e -. Quando si ottiene l'area massima? In questo caso come sono le diagonali tra loro?

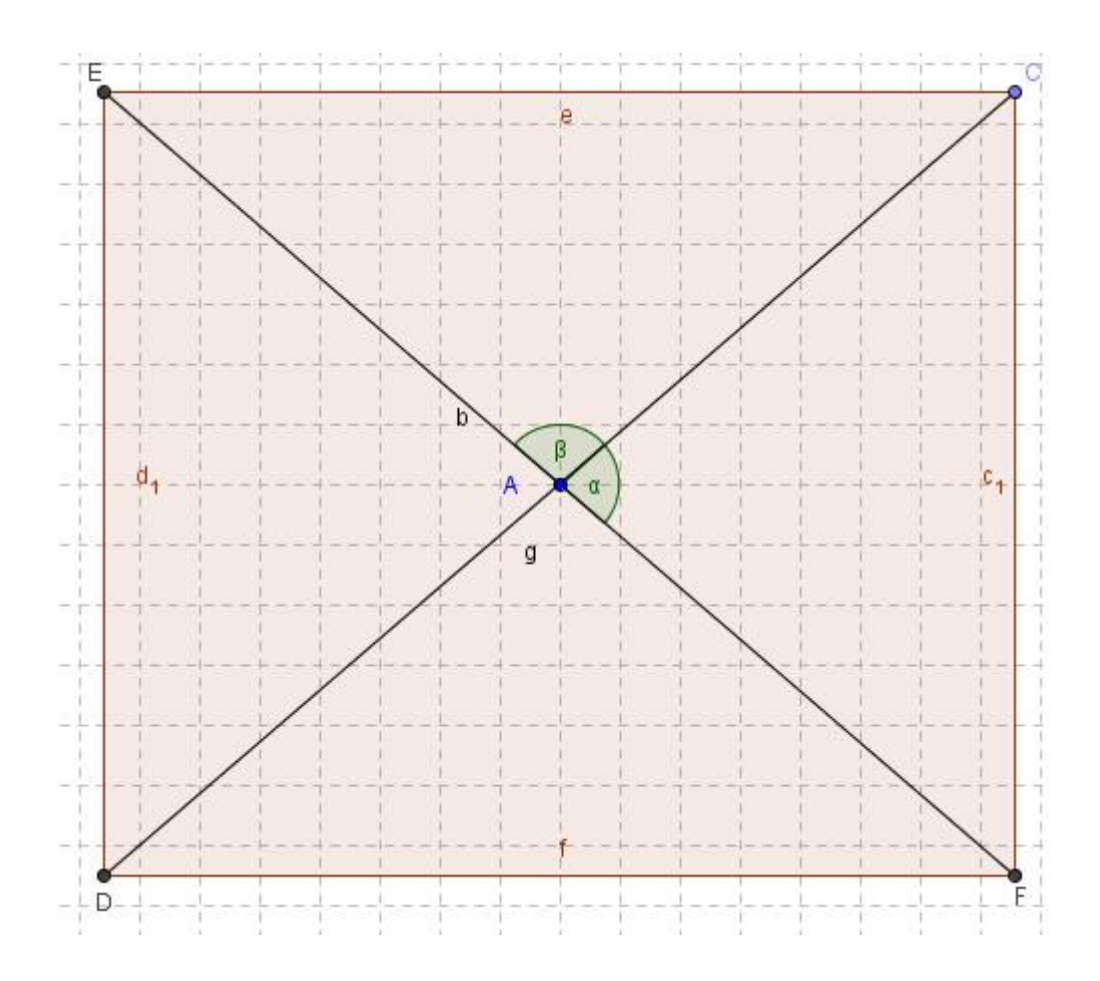

<http://utenti.lycos.it/sergiobalsi/> 16

Individuare il punto A(6,6) e con Ic5 Circonferenza dati centro e raggio, cliccare in A e digitare 5. Prendere sulla circonferenza un punto B a piacere ed il suo simmetrico rispetto ad A (Ic7 Simmetrico rispetto ad un punto, cliccare in B, poi in A individuando C). Tracciare il segmento BC e con IC5 Circonferenza dati centro e raggio cliccare in A e digitare 3. Prendere sulla circonferenza d il punto D e fare il simmetrico rispetto ad A individuando il punto E. Disegnare il poligono BECD e tracciare il segmento DE. Nascondere le circonferenze e misurare gli angoli cliccando sui vertici E,A e B e B, A e D. Con lo strumento Testo digitare:

"L'angolo EAB misura" +  $\alpha$ 

"L'angolo BAD misura" + β

Cliccare col tasto destro sul punto B e scegliere Proprietàà Algebraà Incrementoà 0.001 à Applica e muoverlo con i tasti + e -. Quando si ottiene il rombo? ( $\alpha = \beta$ ). Come sono in tal caso le diagonali tra loro?

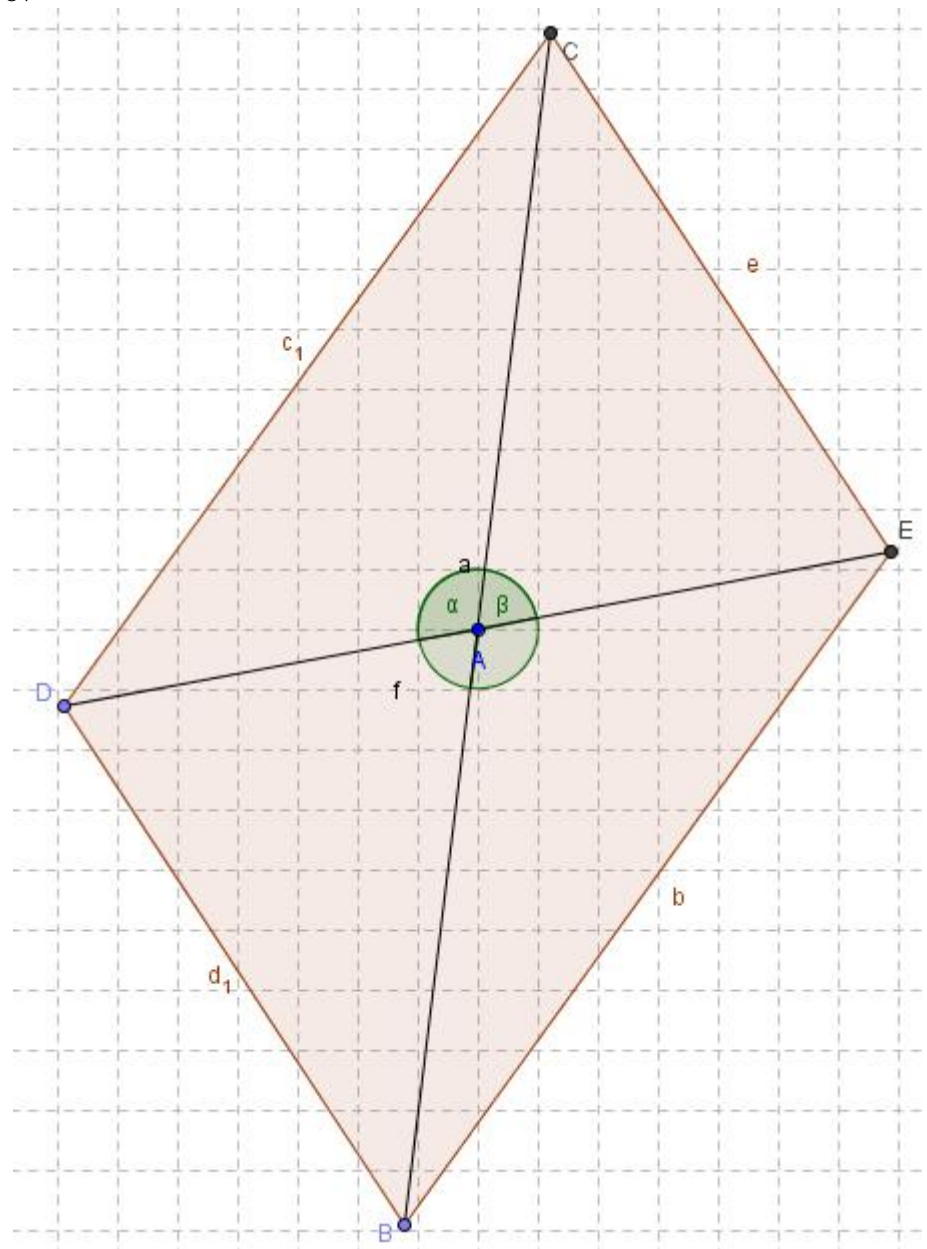

<http://utenti.lycos.it/sergiobalsi/> 17